*Mise à jour du 4 juin 2023 Version n° 1.2.20*

Cette mise à jour apporte les nouveautés principales détaillées ci-après. Seuls sont indiquées les modifications importantes ou ayant un impact sur l'utilisation de Sweet bourse pour les utilisateurs. Ainsi, sauf cas particuliers, les ajustements mineurs ou la liste des bugs corrigés, ne sont pas mentionnées.

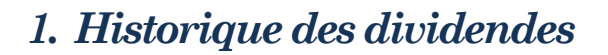

L'historique des dividendes versés pour un titre peut être consulté en cliquant sur le bouton  $\mathbb{S}$ Ce bouton est présent :

- Dans l'écran « Portefeuille », sur le panneau graphique en bas de page,
- Dans l'écran « Bilan », dès lors qu'un titre est sélectionné,
- Dans l'écran « Suivi », sur le panneau graphique en bas de page,
- Dans la fiche de suivi d'un titre.

Cet écran n'est disponible que pour les Actions. Pour les autres titres, le bouton n'apparaitra pas. Dans la partie supérieure de l'écran, vous pouvez retrouver la liste de tous les dividendes qui ont étés versés pour ce titre. Une représentation graphique est présente en dessous de cette liste :

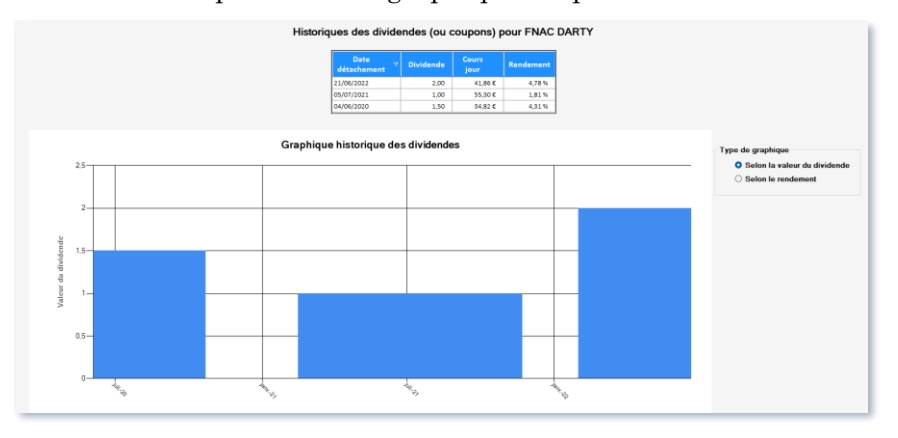

Dans le panneau supérieur, un bouton « Calculette » permet d'afficher une petite fenêtre pour calculer la somme de tous les dividendes versés depuis une date spécifique. Les dates proposées correspondent aux dates de versement des dividendes. Le rendement total est calculé par rapport au cours du titre à la date sélectionné.

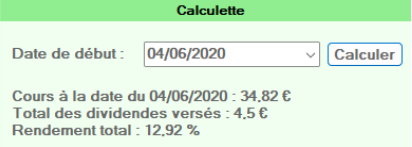

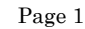

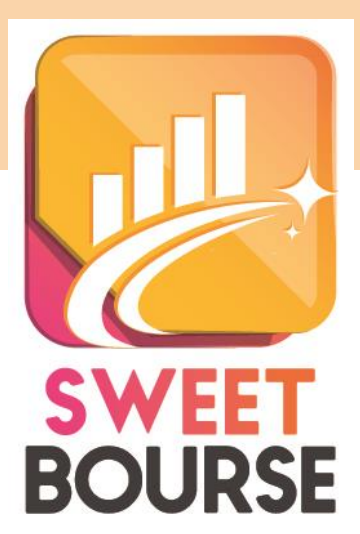

### *2. Amélioration saisie des dividendes*

L'écran de saisie est repris.

Cliquez sur le bouton *Ignascions* situé dans la barre de menu, puis sélectionnez Vous obtenez l'écran suivant :

10

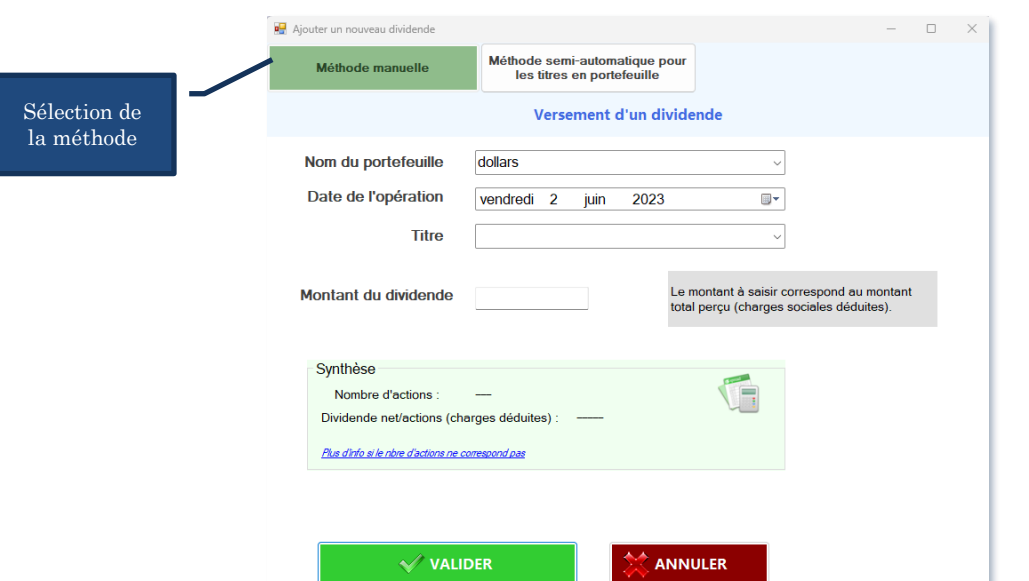

SWEET bourse propose désormais deux méthodes pour saisir les dividendes :

- La méthode manuelle.
- La méthode semi-automatique.

### Méthode manuelle :

Cette méthode est sélectionnée par défaut et nécessite de remplir tous les champs.

La date de l'opération correspond à la date de détachement.

Les titres qui sont sélectionnables dans le champ « *Titre* » correspondent à ceux qui étaient en portefeuille à la date d'opération. Si vous ne trouvez pas votre titre, modifiez la date de l'opération, car il est vraisemblable que celle-ci est incorrecte et que le titre n'était pas en portefeuille à cette date.

Renseignez le montant des dividendes perçus, c'est-à-dire qui correspond au montant total crédité sur votre compte (le montant des charges doit être déduit).

Le nombre de titres est pré-renseigné. Si celui-ci est inexact, vérifiez que la date d'opération est correctement renseignée car il est retenu le nombre de titres en portefeuille à cette date. Le dividende net/action est donné à titre indicatif.

Une fois validées, les saisies par erreur peuvent être corrigées dans le « relevé des opérations ».

#### Méthode semi-automatique :

Cette option n'est possible que pour les titres en actions et uniquement pour les titres qui sont encore en portefeuille.

Son fonctionnement est similaire à la méthode manuelle mais vous pouvez sélectionner directement le dividende dans une liste déroulante. SWEET BOURSE met alors à jour la montant du dividende et la date de détachement du dividende. Il calcule aussi le rendement de ce dividende par rapport au cours du titre à la date du détachement.

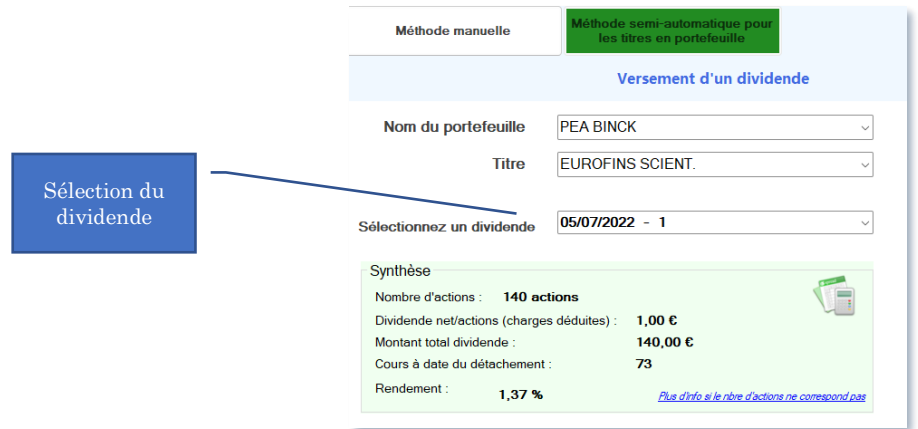

## *3. Suppression de la barre de bas de page dans l'écran portefeuille*

La barre en bas de page est supprimée. Les options anciennement accessibles à partir de cette barre sont déplacées comme suit.

**Bouton paramétrage** : Il est désormais accessible en cliquant sur le bouton « Gestion » puis en sélectionnant « Paramétrages » dans le menu qui apparait :

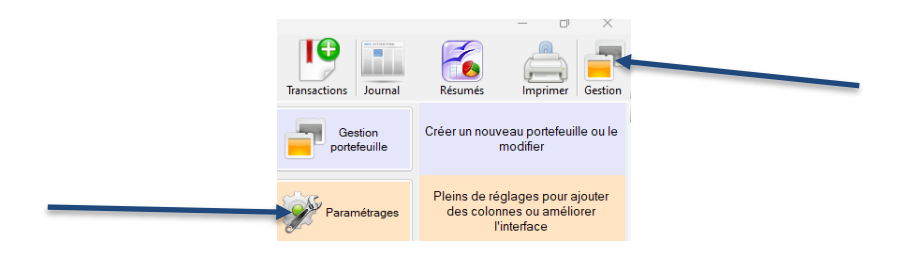

L'icône (actualisation) est déplacé dans le coin supérieur droit.

De plus, en positionnant simplement la souris sur ce bouton (sans cliquer), une bulle d'information apparait indiquant le nombre de lignes en portefeuilles et la date de dernière actualisation des cours dans SWEET BOURSE :

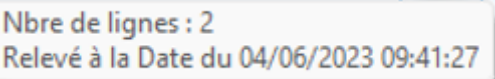

# *4. Nouvelles places financières*

De nouvelles places financières sont ajoutées :

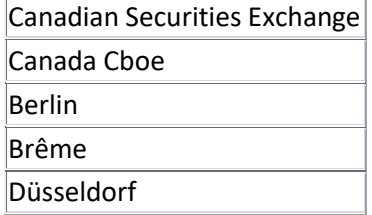

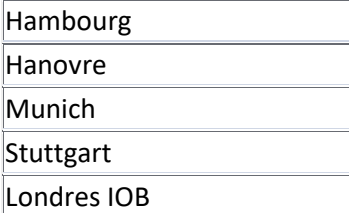